# COMP 125

Visual Information Processing with Google App Inventor Dr. William L. Honig Loyola University Chicago

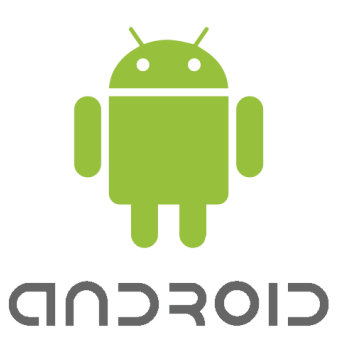

# **App Inventor Installation on Your Own Computer**

#### **Overview**

Follow all the steps to get Google App Inventor running on your own computer. Expect to take some time and do a bit of fiddling with the steps! Run all the parts of App Inventor (Designer, Blocks Editor, Emulator). Turn in a screen shot to show you have completed the work. EASY POINTS!

#### **What you need to do**

Follow these instructions fully; use the links and help files if necessary. Take time and read the instructions – it can be a bit complex:

- 1. Use the computer you will use in class. It will also need to work with Adobe Connect.
	- a. You can test your Adobe Connect compatibility at
	- b. [https://connect.luc.edu/common/help/en/support/meeting\\_test.htm](https://connect.luc.edu/common/help/en/support/meeting_test.htm)
- 2. Use any existing google account. Or, make up a new one if you want:
	- a. Getting a Google Account (if you don't already have one you want to use) <https://www.google.com/accounts/NewAccount>
	- b. You can use your Loyola email address such as [myName@luc.edu](mailto:myName@luc.edu) and set that up as a google account name.
	- c. IMPORTANT: remember the email address you have used; you will need to use it every time to get into App Inventor
- 3. Follow the instructions at
	- a. <http://experimental.appinventor.mit.edu/about/>
	- b. Click the get started button
- 4. Complete all the work in Step 1 at that site; it may take some time!
	- a. IMPORTANT: follow the steps and do all the tests shown; it will save time later
- 5. Complete Step 2 and use the Emulator option (Build your first app with the emulator).
- a. If you have an Android Phone, \*also\* do Step 2 for your phone (Set up your phone and Build your first app on a phone).
- b. EVERYONE has to set up the emulator, even if you have a phone. If you don't have a phone – no problem. The emulator lets you run apps on your computer.
- c. You can attempt to run the Hello Purr app but it's not necessary. Play around with the parts of App Inventor as much as you like.
- 6. What is required: getting the App Inventor running on your computer all three parts: Designer, Blocks Editor, Emulator.
	- a. When you have them all running, open a project, open the blocks editor, and start up the emulator. The project can be empty, that's fine for now.
	- b. Take a screen shot of your computer to show them running. In the screen shot be sure you can see the Designer, with the Blocks Editor and Emulator open on top of it.
	- c. If you are not familiar with screen shots see How to do a Screen Shot at
	- d. <http://people.cs.luc.edu/whonig/comp-125/assignments/>
- 7. If you are having troubles, post questions in the class Discussion board. You can help others by answering their questions and noting things that you learned. IT COUNTS for CLASS PARTICIPATION POINTS when you help others!
- 8. You're Done! Thanks for the hard work

## **How and what to turn in**

Take a screen shot of your Designer, Blocks Editor, and Emulator Put them all into one word processing doc and submit in Blackboard. Make sure they can all be seen (do multiple screen shots if necessary). Make sure it shows your computer screen.

Turn your file with the screen shot(s). You must be on time to get points.

## **Grading**

40 points in Assignments for a screen shot from your computer showing you have successfully installed and run all three parts of App Inventor. -5 for any missing component. \*No points if it's not from your computer.\* The goal of this assignment is to get you and your computer ready to go!

Version 3.0, updated for MIT App Inventor and new CMS, Summer 2013